## アンドロイドのスマートフォンを使っている人

アンドロイドのスマートフォンを使っている人は、スキャンアプリとして

Microsoft Office Lens をインストールしてください。(既に他のスキャンアプリ がインストールされている場合はそれを使ってもかまいません)

Microsoft Office Lens の使い方

インストールと初期設定

Android の場合

1. Play ストアを開く

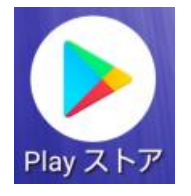

2. 「Microsoft Office Lens -PDF Scanner-」を検索してインストール

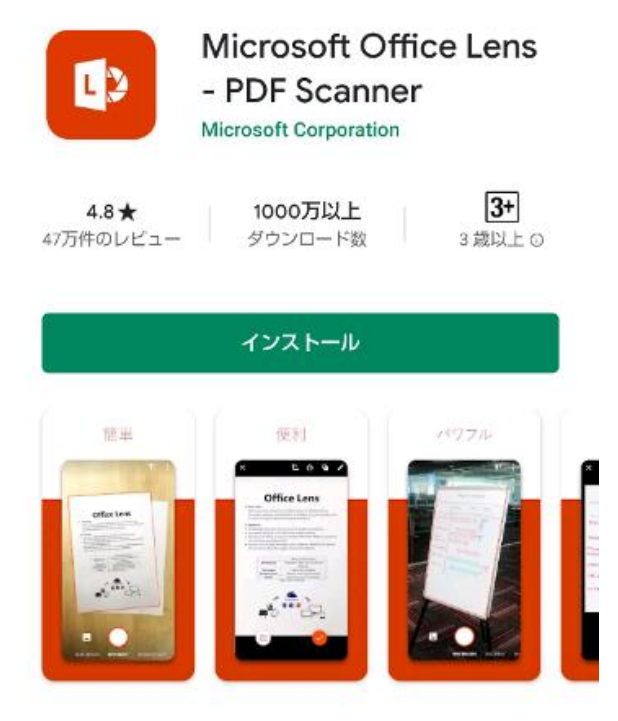

3. インストールが完了すれば、「Office Lens」アプリが利用可能

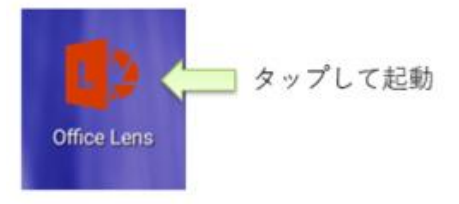

4. Office Lens がスマートフォン内のデータにアクセスする許可を行い、「開始する」

で撮影を開始

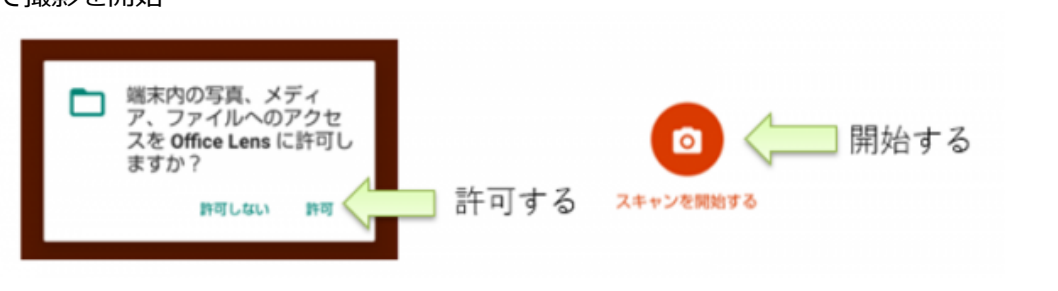

## 使い方

- 1. レポートの撮影 Lens アプリで、レポートなどの資料を撮影します。
- 傾き、奥行きによる歪みはある程度補正してくれるが、真上から撮影したほうが精細な像が撮 影可能
- 手が影になる場合はフラッシュ設定からカメラ照明を常時点灯させると良い。

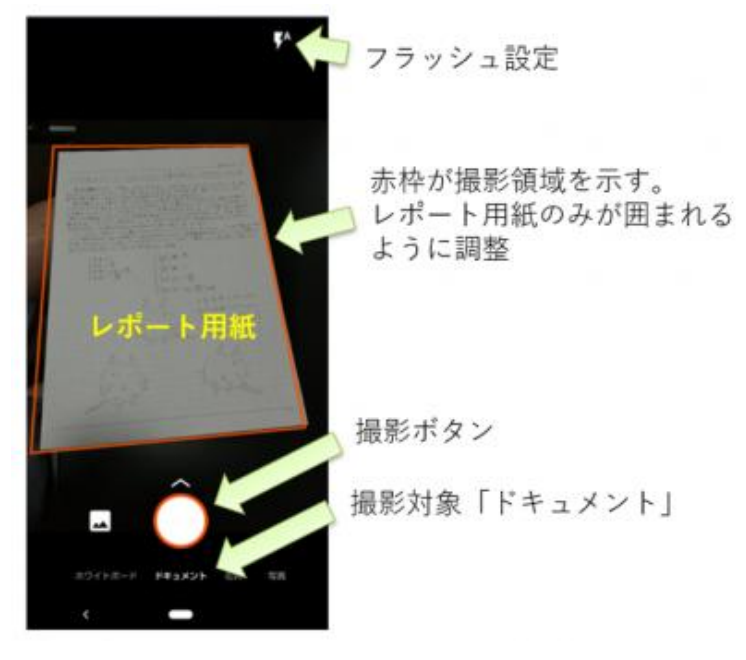

## 2. 画質の確認

撮影した画像を拡大する などしてピントが合ってい るか、文字が読めるか確 認したのちに保存に進ん でください。

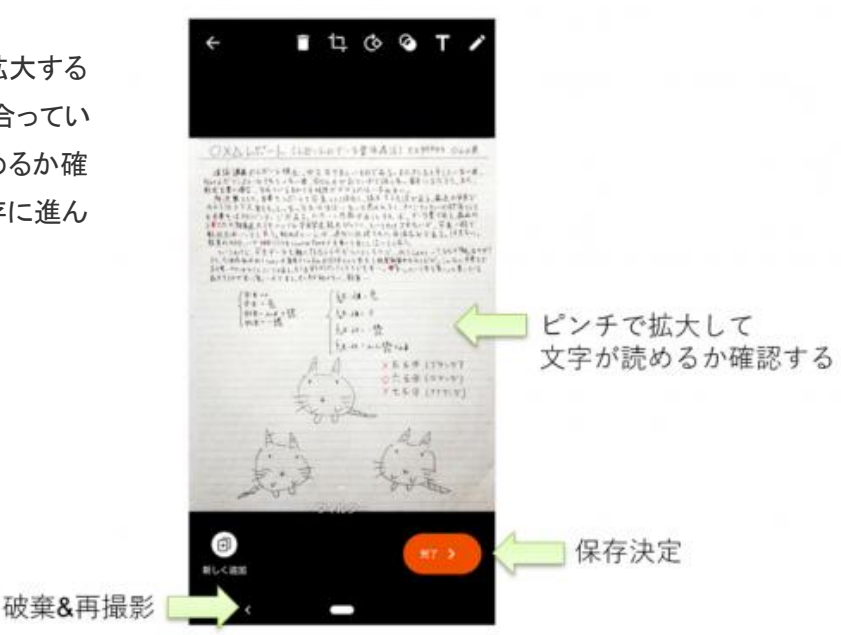

3. レポート画像 (または PDF) の保存 保存先は「PDF」を選ぶ。

次の画面で、My Files(My Files を選ばないスマートフォン内に保存されない)を 選ぶ。ファイル名は「課題 電子回路 学籍番号」または「課題 IoT 学籍番号」 とする。

My Files 内に保存されたファイルをメールに添付して送信する。

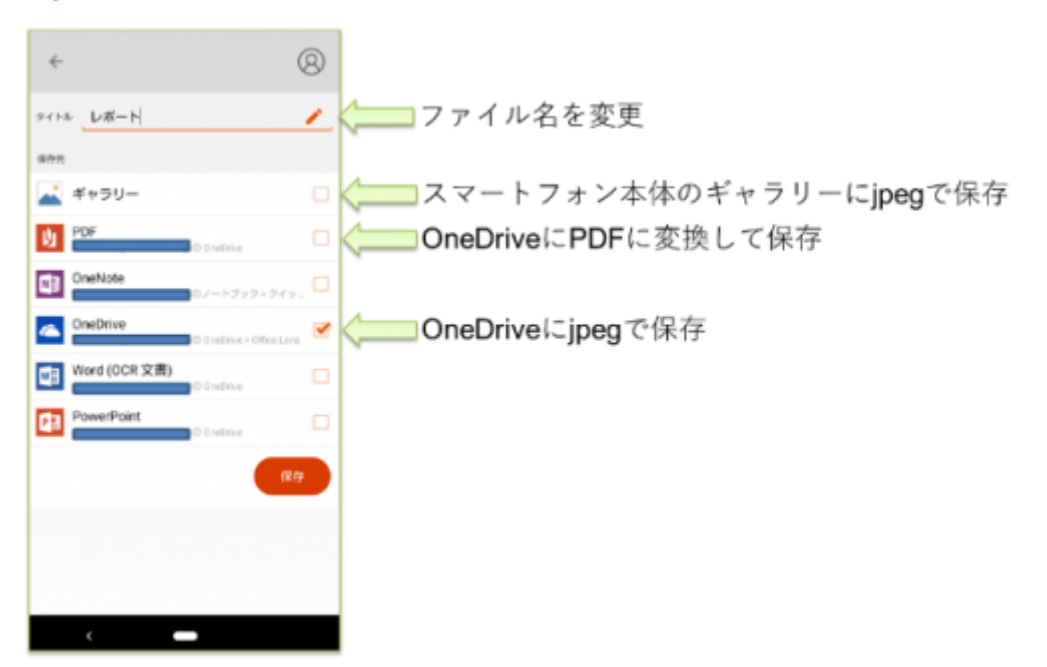